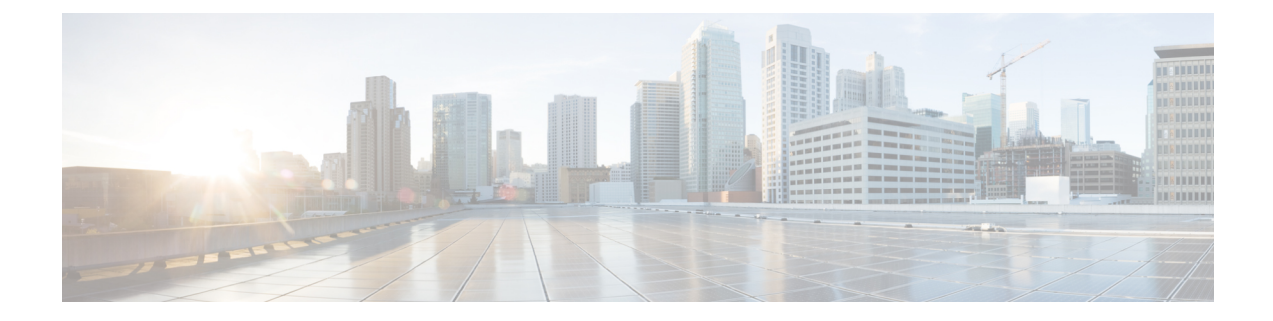

# ポートおよびデバイスの設定

この章の内容は、次のとおりです。

- Cisco Monitor Manager [のポート](#page-0-0) タイプ, 1 ページ
- ポート [タイプの設定](#page-1-0), 2 ページ
- モニタ [デバイスの設定](#page-2-0), 3 ページ
- ルート [ノードの設定](#page-2-1), 3 ページ

## <span id="page-0-0"></span>**Cisco Monitor Manager** のポート タイプ

Cisco Monitor Manager では異なるポート タイプを設定することができます。 すべての設定済み ポートは [Port Types] タブの [Configured Ports] テーブルに表示されます。

### **Edge Port**

エッジ ポートは、トラフィックがモニタ ネットワークに入る入力ポートです。 Cisco Monitor Manager は次のエッジ ポートをサポートします。

- TAP ポート:物理タップのワイヤに接続された着信トラフィック用のエッジ ポート。
- SPAN ポート:SPAN 宛先として設定されるアップストリーム スイッチに接続された着信ト ラフィックのエッジ ポート。

エッジ ポートの設定はオプションです。

### **Delivery Port**

配信ポートはトラフィックがモニタネットワークを出る出力ポートです。これらの発信ポートは 外部モニタリング デバイスに接続されます。 Cisco Monitor Manager でモニタ デバイスを設定する と、設定したスイッチとポートに名前とアイコンを関連付けることができます。

設定されたデバイスは、[Devices] タブの [Monitor Devices] テーブルに表示されます。 アイコンと それをノードに接続する直線がトポロジ図に表示されます。

## <span id="page-1-0"></span>ポート タイプの設定

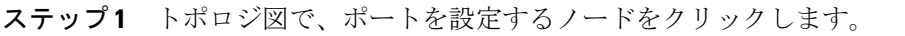

- ステップ **2** [Configure Network Device] ダイアログボックスで、[Configure Port Types] をクリックします。
- ステップ **3** 次のフィールドに入力します。

| 名前                             | 説明                                                                                                    |
|--------------------------------|----------------------------------------------------------------------------------------------------|
| [Select a port] ドロップダウン リスト    | 設定するポートを選択します。                                                                                                 |
| [Select Port Type] ドロップダウン リスト | ポートのポート タイプを選択します。 次のいずれ<br>かになります。                                                                            |
|                                | • Edge Port - SPAN : SPAN 宛先として設定され<br>たアップストリーム スイッチに接続された着<br>信トラフィックのエッジポートを作成します。                          |
|                                | • Edge Port - TAP: 物理タップのポートに接続さ<br>れた着信トラフィックのエッジポートを作成<br>します。                                               |
|                                | • Delivery Port : モニタリングデバイスに接続で<br>きる発信ポートを作成します。                                                             |
|                                | • Unspecified Port : 指定されていないポートを作<br>成します。 未指定ポートをエッジ ポートまた<br>は配信ポートとして使用することはできませ<br>$\lambda$ <sub>o</sub> |
|                                | • Remove Configuration: ポートから既存の設定<br>を削除します。                                                                  |
| [Set VLAN] フィールド               | SPAN または TAP ポートに使用する VLAN ID。                                                                                 |
|                                | VLAN ID を設定した場合、パケットの現<br>(注)<br>在の VLAN が上書きされる場合がありま<br>す。                                                   |

ステップ **4** [Configure] をクリックします。

## <span id="page-2-0"></span>モニタ デバイスの設定

### はじめる前に

モニタ デバイスを設定する前に、配信ポートのタイプを設定する必要があります。

- ステップ **1** トポロジ図で、デバイスを設定するノードをクリックします。
- ステップ **2** [Configure Network Device] ダイアログボックスで、[Configure] をクリックします。
- ステップ **3** 次のフィールドに入力します。

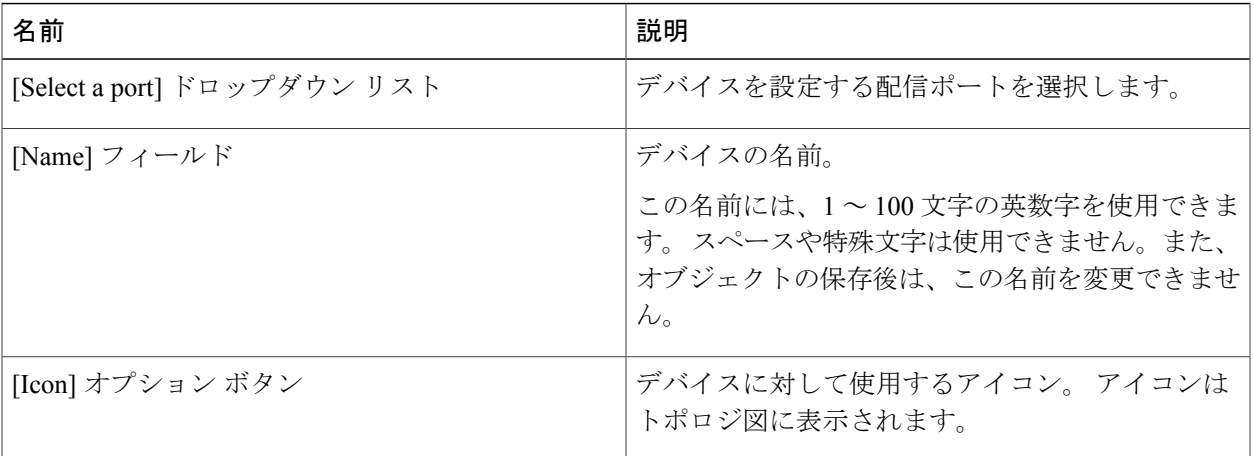

<span id="page-2-1"></span>ステップ **4** [Add Device] をクリックします。

## ルート ノードの設定

ルート ノードは Cisco Monitor Manager によって自動的に選択されます。 定義されたルート ノー ドが送信元スイッチと距離が離れすぎている場合は、手動で別のスイッチを設定できます。 新し いルート ノードとしてエッジ ポートのあるスイッチを選択することを推奨します。

- ルートノードの変更は、設定を保存し、CiscoXNCアプリケーションを再起動するまで有効に なりません。 (注)
- ステップ **1** [Root] タブで、[Configure Root] をクリックします。
- ステップ **2** [Configure Root Node] ダイアログボックスで、[Select Root Node] ドロップダウン リストからノードを選択 します。
- ステップ **3** [Configure] をクリックします。